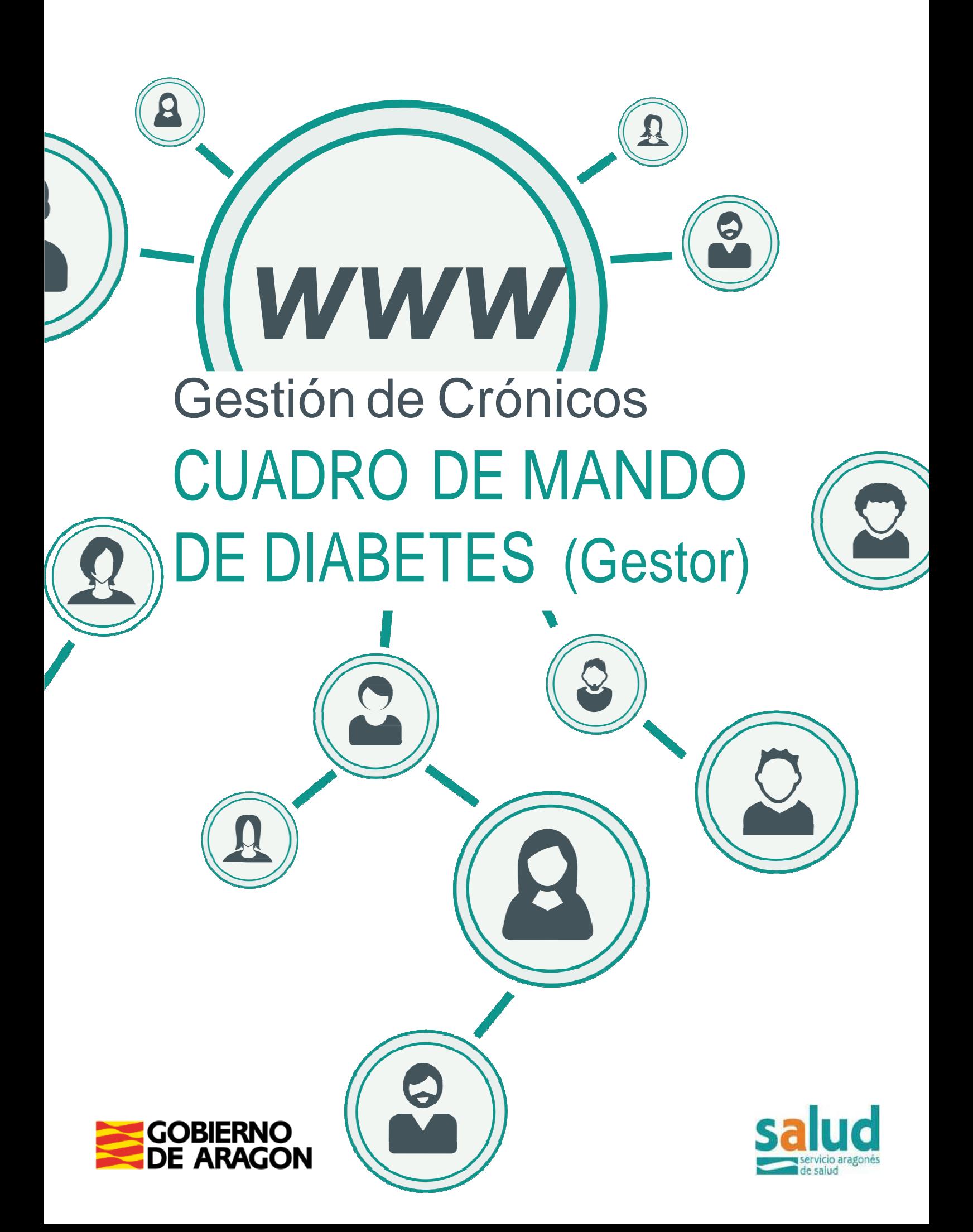

# ÍNDICE

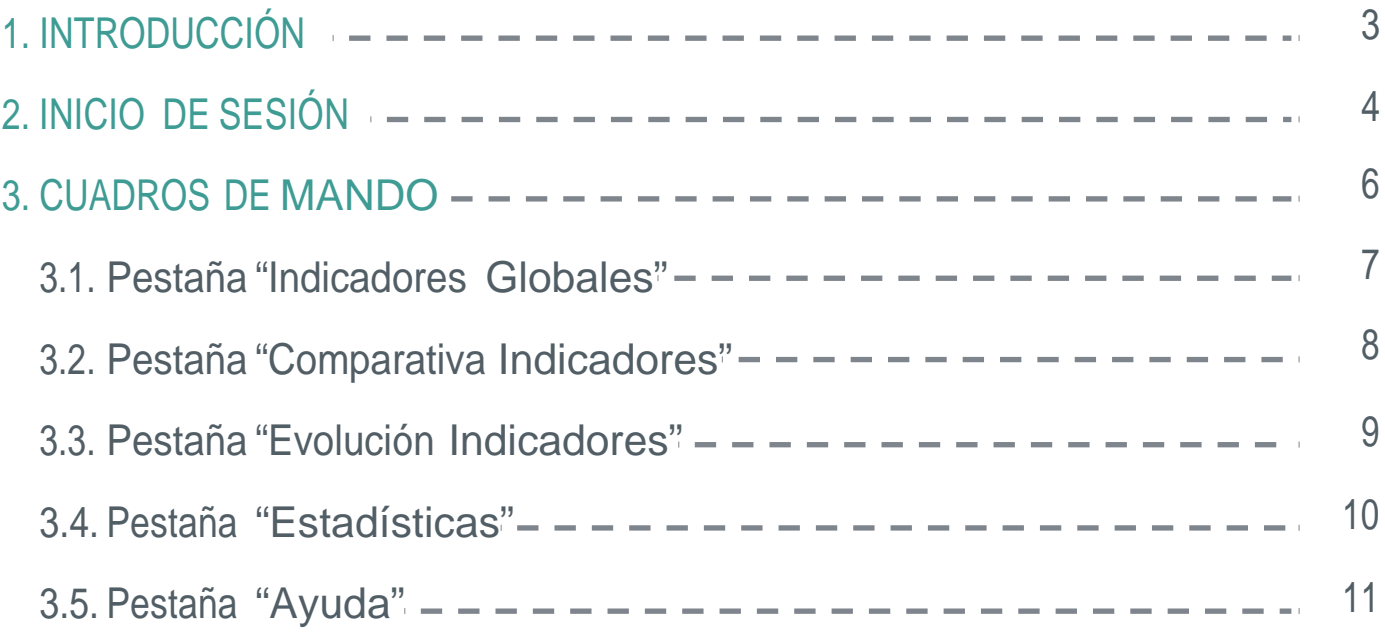

## 1. INTRODUCCIÓN

El presente documento es el manual de usuario del **Cuadro de Mando de Diabetes**  que se integra dentro del **Sistema de BI del Servicio Aragonés de Salud (Salud) del Gobierno de Aragón**.

Este sistema tiene por objeto monitorizar, mediante una serie de indicadores definidos, la situación de los pacientes diabéticos y facilitar su seguimiento.

Dicha información proviene de la importación periódica de los datos de Atención Primaria del **Salud**, presentes en la aplicación **OMI-AP**. Conviene destacar que los datos importados son solo un subconjunto de los disponibles en dicha herramienta.

Actualmente, cada fin de semana, se cargan los datos y se recalculan los indicadores del mes en curso. Cada fin de mes se guardan los datos del mes. Es decir, dispondremos de los datos de cada mes histórico y los del último domingo del mes actual.

# 2. INICIO DE SESIÓN

#### **Para usuarios de OMI-AP.**

Se accede a través del icono "lanzador de páginas web".

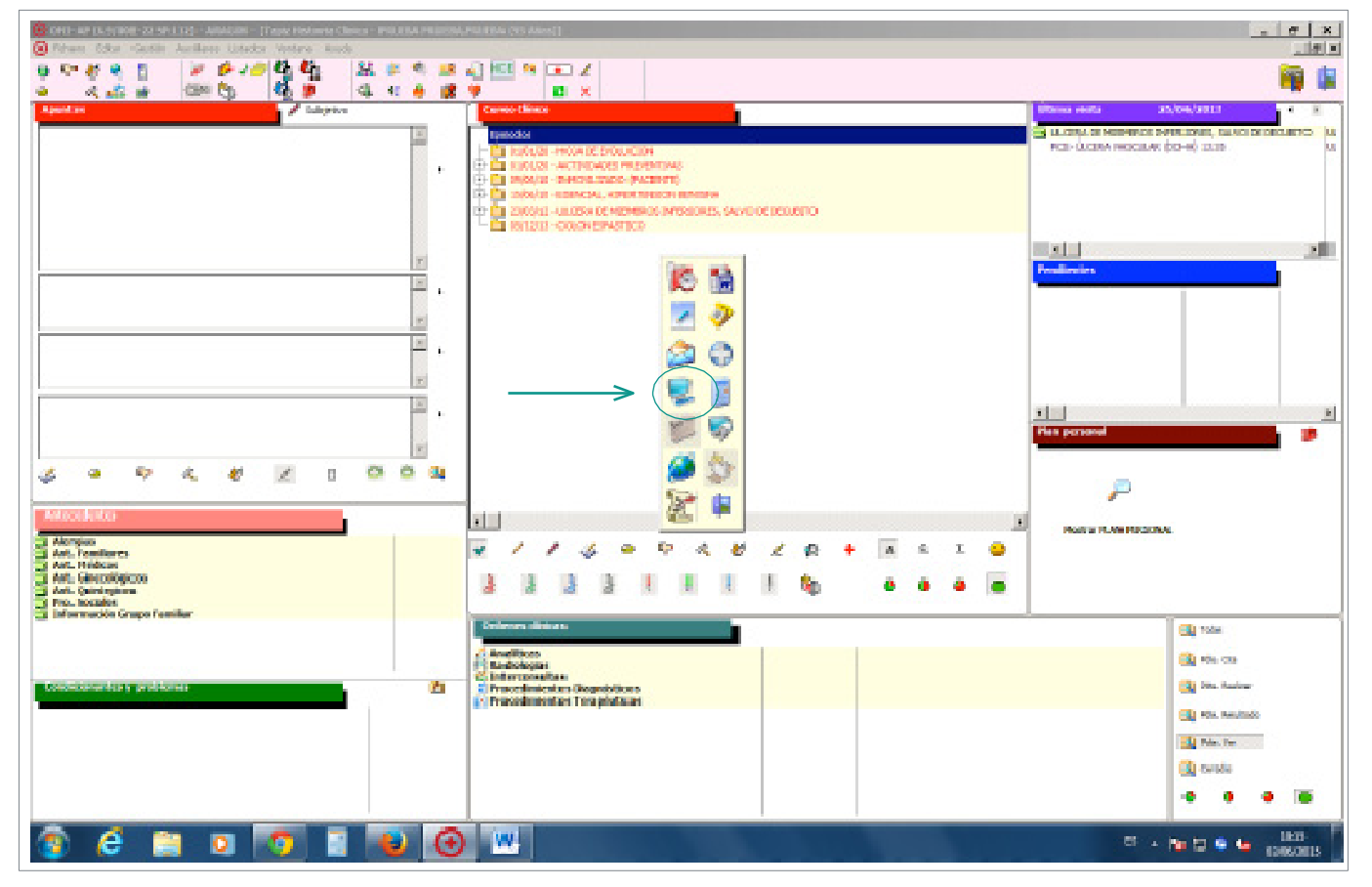

Se despliega el siguiente cuadro. Hay que marcar "**Medicina de Familia**" y escoger la opción "**Cuadro de mando en diabetes**".

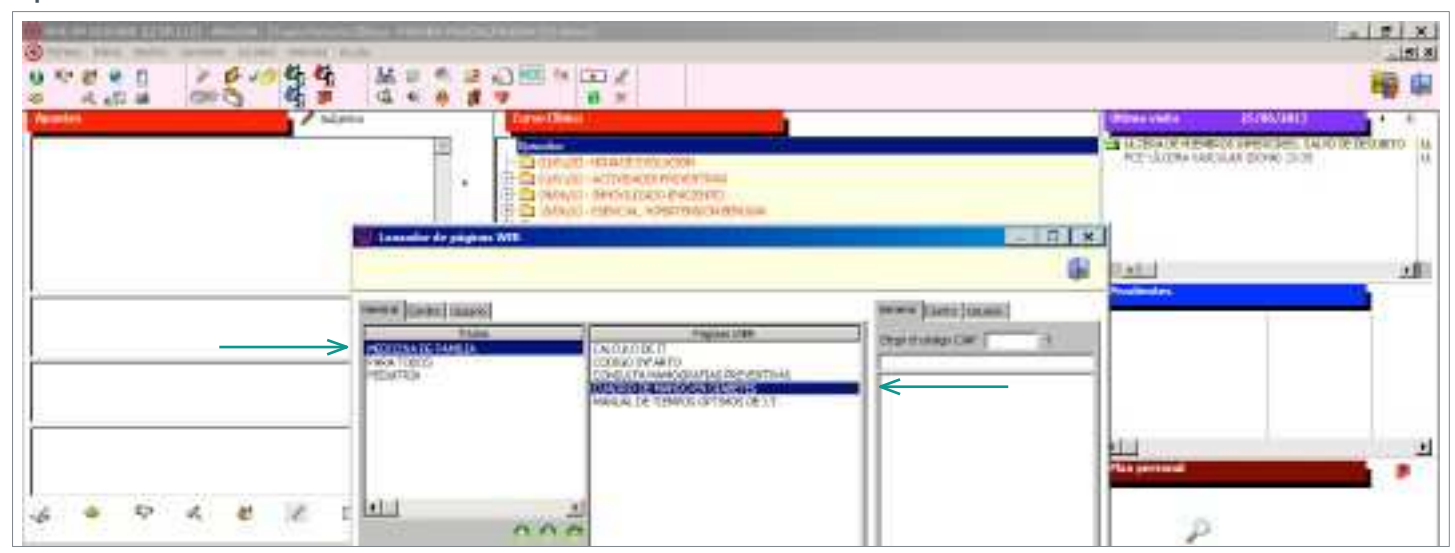

Se abre un navegador web con la dirección:

### http://dwh.salud.aragon.local/analytics/saw.dll?Dashboard

Aparecerá una ventana de inicio de sesión como la que se muestra en la figura 1.

Introduzca su identificador de usuario (dirección de correo electrónico sin @aragon.es) y su contraseña corporativa. Si desconoce su contraseña o le aparece un mensaje de error de inicio de sesión (véase Figura 2), póngase en contacto con el servicio de asistencia del Gobierno de Aragón (teléfono 976 714 100 correo electrónico **4100@aragon.es**).

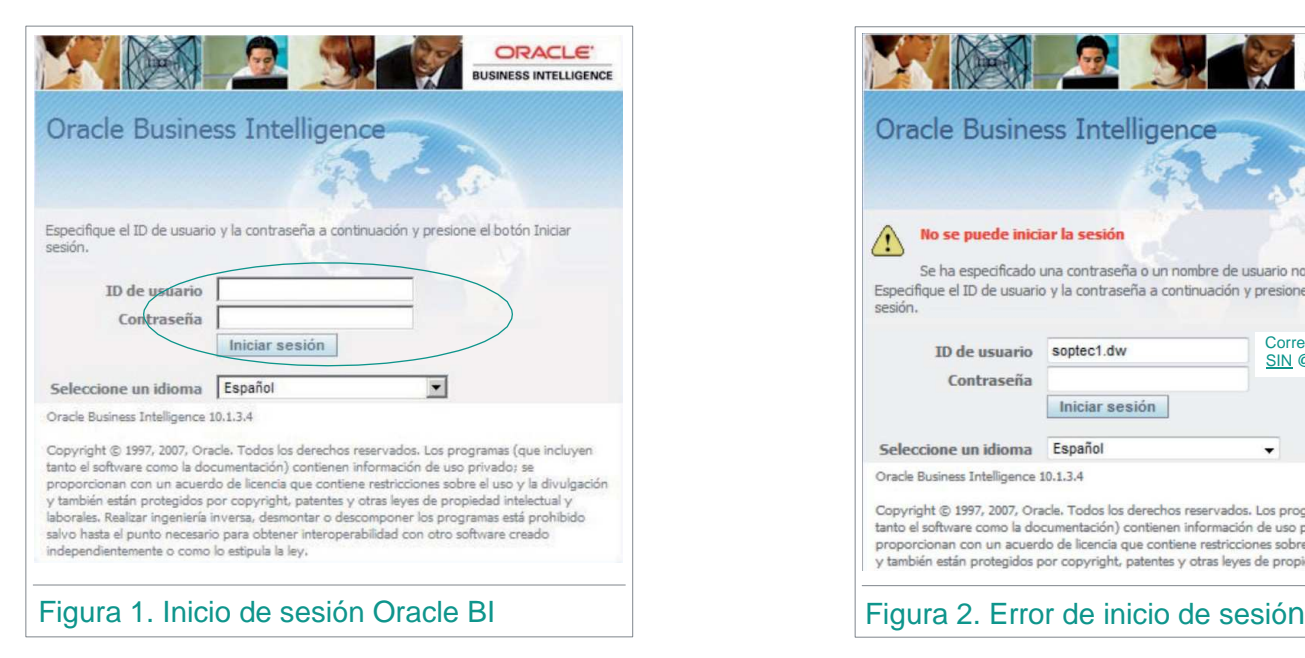

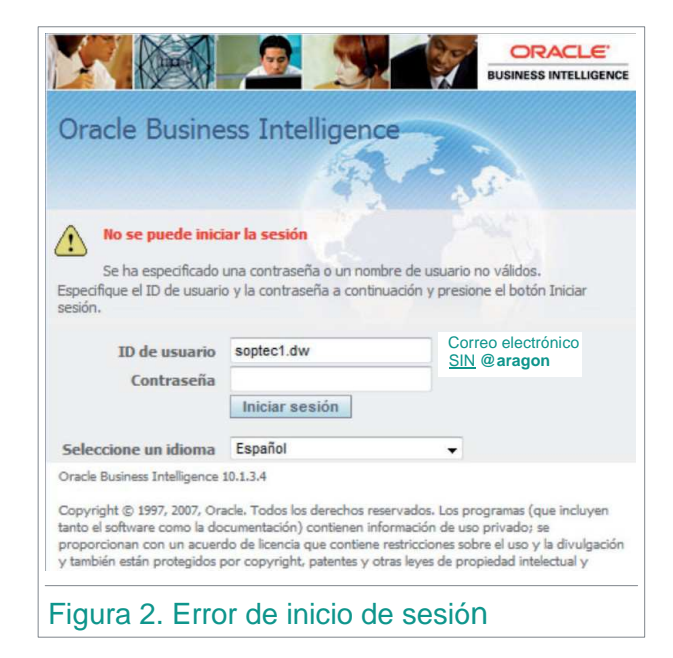

Si el inicio de sesión es correcto, se accede a la página de cuadros de mando. Su aspecto puede variar en función de los roles asignados al usuario.

### **Usuarios sin acceso a OMI-AP**

Para acceder al Sistema de BI del Servicio Aragonés de Salud debe abrir un navegador web (Oracle soporta Internet Explorer v.6.0 o superior o Mozilla Firefox v.2.0 o superior, no Google Chrome) e ir a la dirección http://dwh.salud.aragon.local/analytics/saw.dll?Dashboard.

Aparecerá una ventana de inicio de sesión como la que se muestra en la (véase figura 1).

Introduzca su identificador de usuario (dirección de correo electrónico sin @aragon.es) y su contraseña corporativa. Si desconoce su contraseña o le aparece un mensaje de error de inicio de sesión (véase figura 2), póngase en contacto con el servicio de asistencia del Gobierno de Aragón (teléfono 976 714 100 correo electrónico **4100@aragon.es)**.

Si el inicio de sesión es correcto, se accede a la página de cuadros de mando. Su aspecto puede variar en función de los roles asignados al usuario.

### 3. CUADROS DE MANDO

Por defecto, al iniciar una sesión se muestra la herramienta "Cuadros de mando" ("Interactive dashboards"). En la parte superior de la pantalla podemos ver los enlaces a los cuadros a los que tenemos acceso.

Un **cuadro de mando** es una página web, generalmente organizada en pestañas. Cada pestaña contiene varios **informes** preestablecidos, que pueden a su vez componerse de una o varias vistas como **tabla de datos, gráficos,** etc.

Tanto en las tablas como en los gráficos es posible **profundizar en la información**, es decir, cuando una dimensión tiene una jerarquía de niveles, podemos seleccionar un valor, los datos son filtrados por ese valor y se desciende al siguiente nivel. Al profundizar se muestran dos enlaces Volver y Atrás, que sirven para volver al nivel inicial o ir hacia atrás (subir) un nivel.

Los cuadros de mando de **CM Diabetes, CM Diabetes (Sector) y CM Diabetes (EAP)**  son similares (difieren en el ámbito de los datos mostrados) y se estructuran en cinco pestañas (véase figura 3):

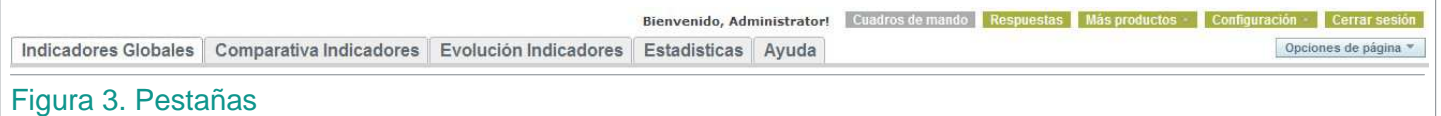

- **1.** Indicadores Globales.
- **2.** Comparativa Indicadores.
- **3.** Evolución Indicadores.
- **4.** Estadísticas.
- **5.** Ayuda.

En la parte superior de cada pestaña se dispone de un **filtro** para seleccionar, mediante desplegables, varios campo de filtrado de la información (fechas, sexo, edad…). Una vez seleccionado el valor hay que pulsar el botón "Ir" para aplicar el filtro.

### 3.1. PESTAÑA "INDICADORES GLOBALES"

En esta primera pestaña se pueden ver de forma gráfica los distintos **indicadores calculados** en el proyecto para el gestor que accede al Cuadro de Mando. Para cada uno de ellos aparecen coloreados, mediante un código semafórico, los distintos estatus de cada indicador (en función de su fórmula) y en gris cuando no se dispone de datos, al no haberse realizado la prueba en el periodo definido. Por defecto, aparecen los últimos datos calculados.

Encima de los indicadores **podemos ver el número total de pacientes diabéticos** y su relación con el total de población sanitaria de Aragón (véase figura 4).

Al pulsar en cualquiera de los indicadores, aparecerá un desglose de dicho indicador por sus partes:

- CM Diabetes: por Sectores.
- CM Diabetes (Sector): por EAP.
- CM Diabetes (EAP): por CIAS.

Usando los filtros de la parte superior se pueden ver los resultados de los indicadores para el subconjunto deseado de datos.

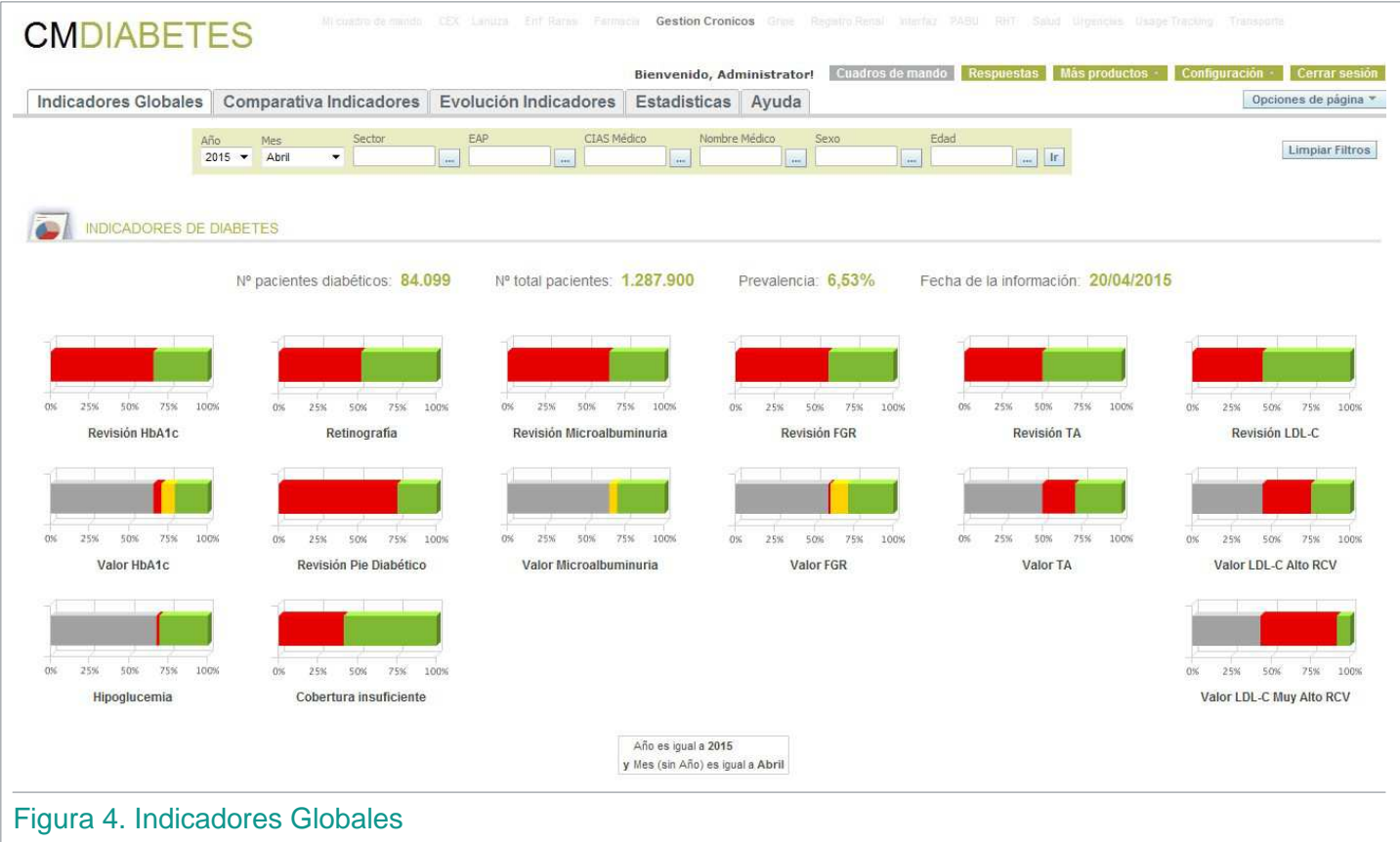

## 3.2. PESTAÑA "COMPARATIVA INDICADORES"

En la pestaña **"Comparativa Indicadores"** encontramos dos informes (véase figura 5):

- El primero es una **gráfica comparativa de los distintos indicadores** por Sector/ EAP, y su comparativa con el total de Aragón en el caso de los Cuadros de Mando por Sector/EAP. En el caso de Aragón, se ven sus Sectores y se puede navegar hasta el nivel CIAS.
- El segundo informe es una **tabla** que muestra los **datos numéricos por indicador**, **color** y **Sector/EAP/CIAS**.

En la parte superior de la pestaña podemos seleccionar el indicador deseado.

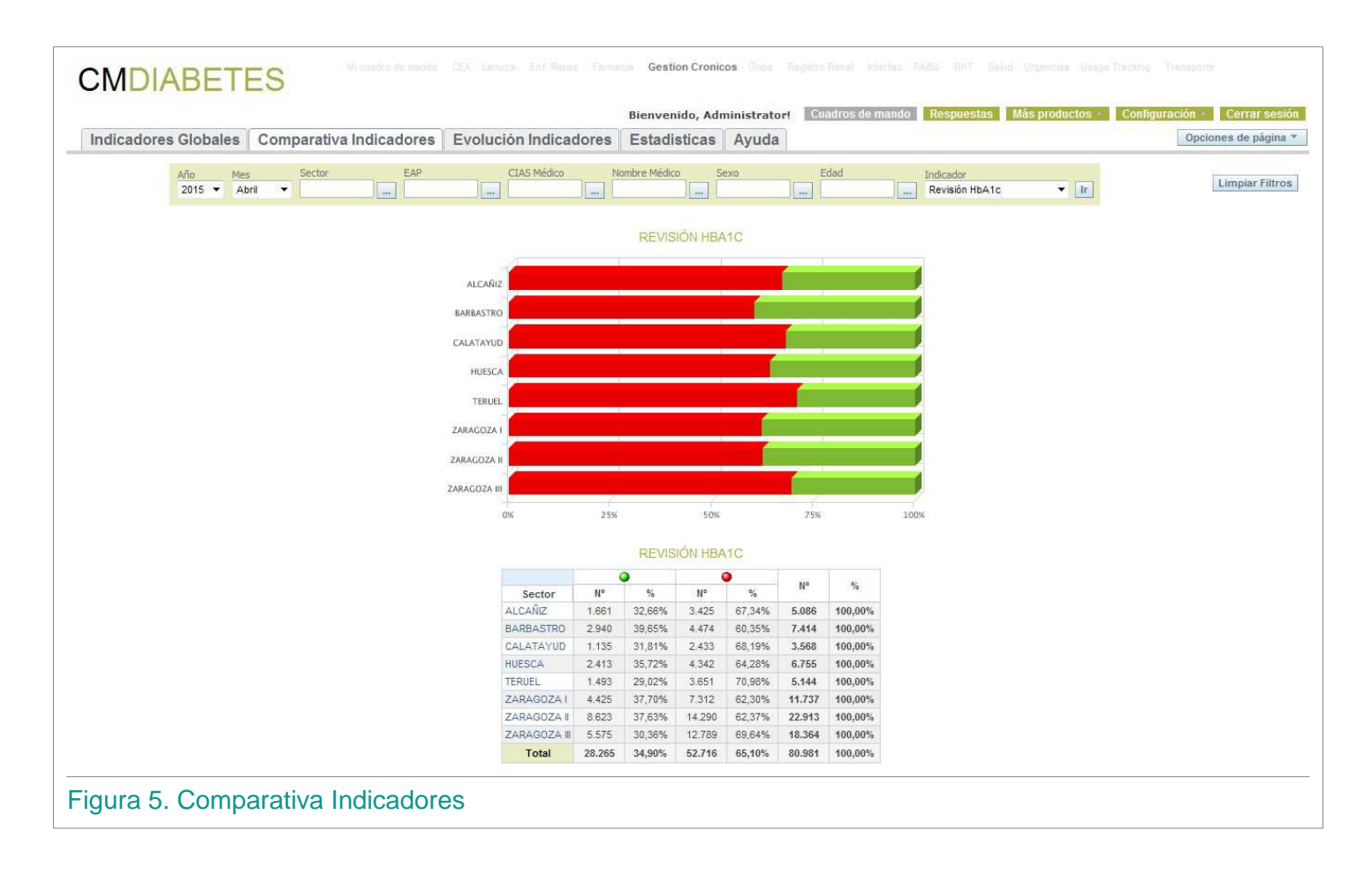

# 3.3. PESTAÑA "EVOLUCIÓN INDICADORES"

En la pestaña "Evolución Indicadores" aparece una comparativa temporal tanto de la prevalencia como de los indicadores.

La gráfica de evolución de los indicadores aparece dos veces para poder comparar dos indicadores entre sí de manera visual (véase figura 6).

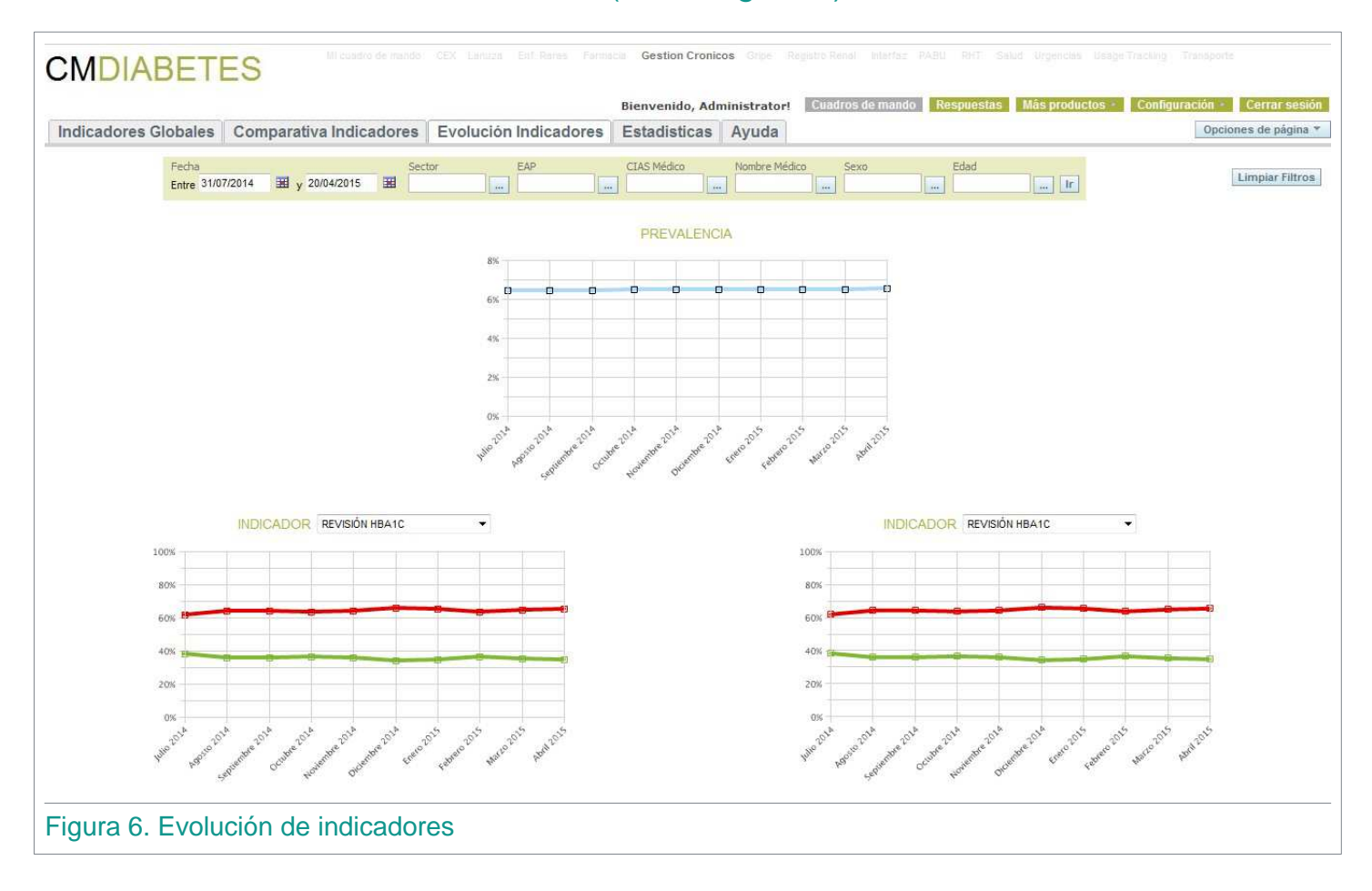

# 3.4. PESTAÑA "ESTADÍSTICAS"

En esta pestaña de estadísticas aparecen ciertos informes que ayudan a completar la información recopilada en el proyecto (véanse figura 7 y 8):

- El primer informe muestra la prevalencia de la diabetes en los distintos Sectores/ EAP/CIAS sanitarios de Aragón.
- El segundo informe son tres pirámides poblacionales que reflejan la distribución de los pacientes diabéticos por sexo y edad.
- El último informe muestra todos los médicos de atención primaria ordenados por la cantidad de pacientes en alerta que tienen asignados.

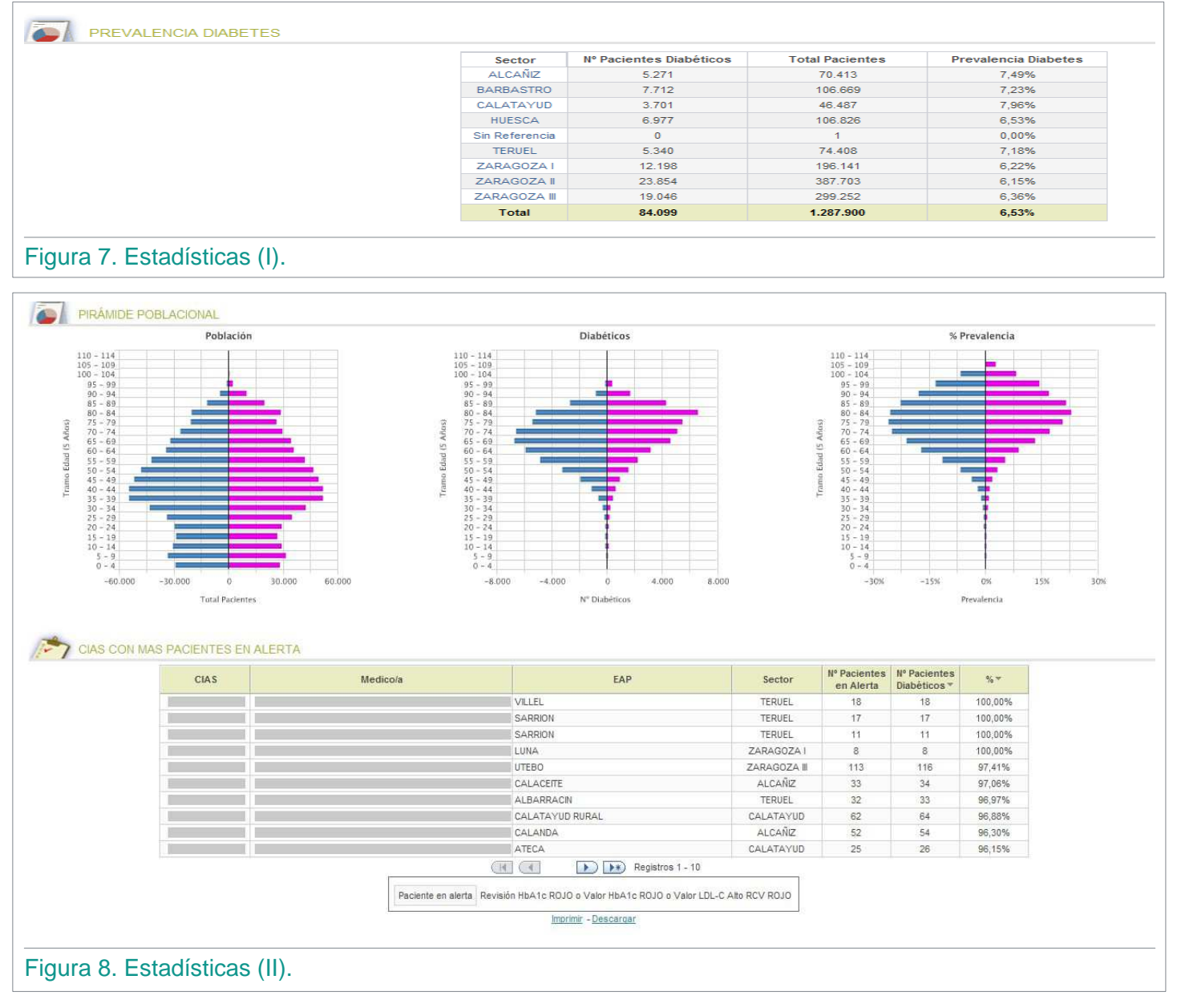

# 3.5. PESTAÑA "AYUDA"

Esta última pestaña contiene una tabla de los indicadores implementados y su metodología de cálculo (véase figura 9).

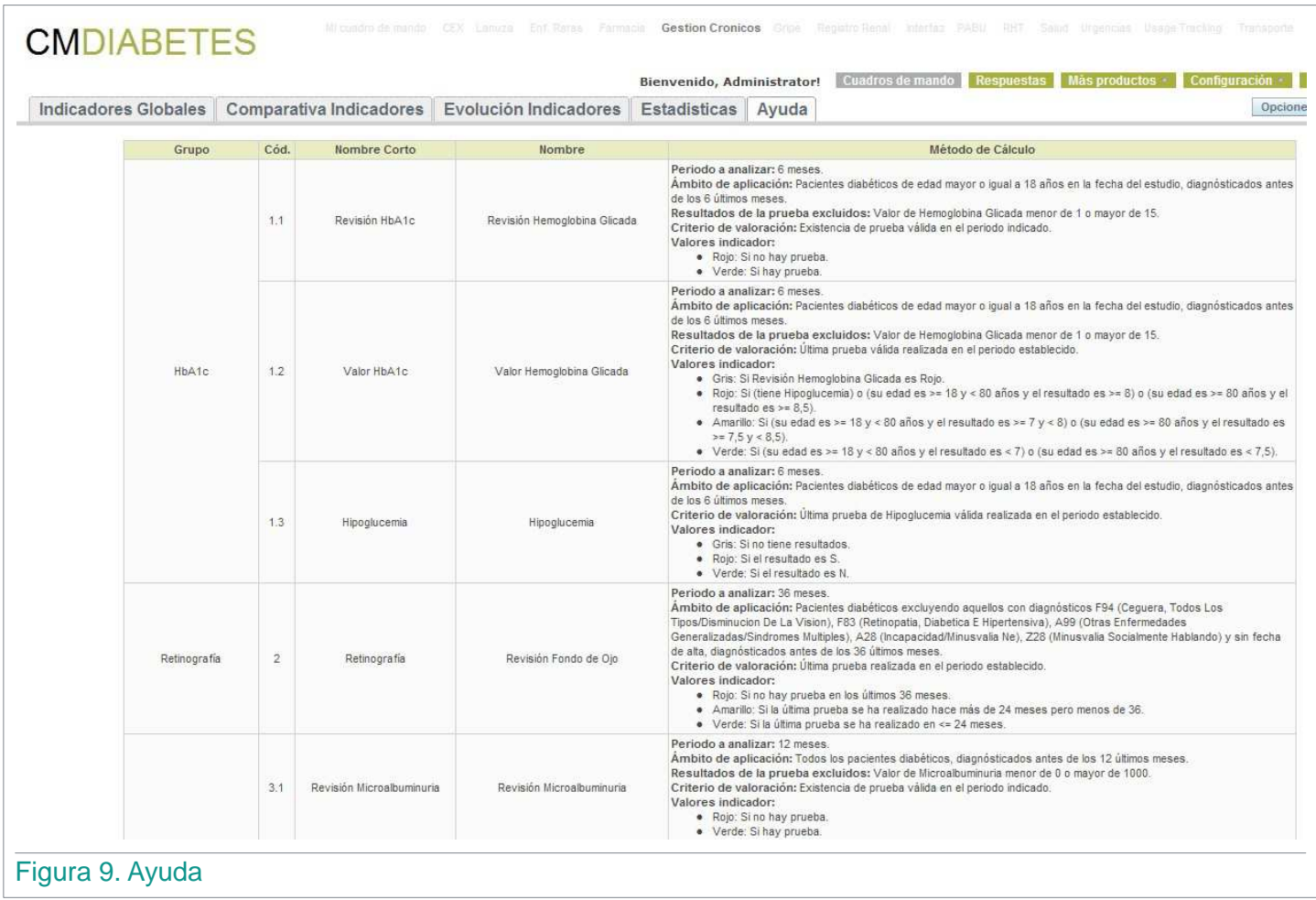

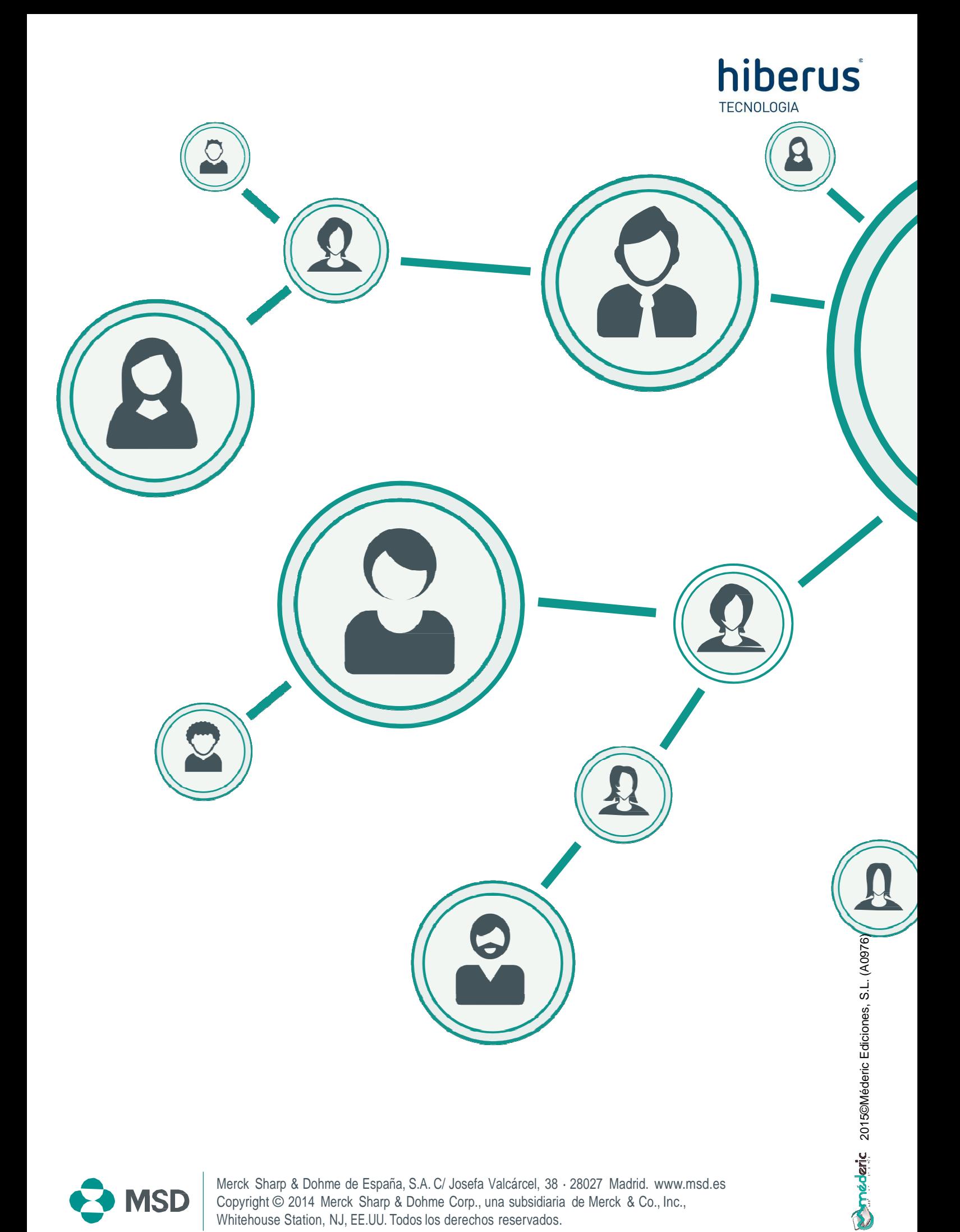

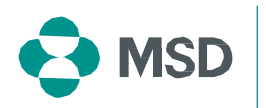

Merck Sharp & Dohme de España, S.A. C/ Josefa Valcárcel, 38 · 28027 Madrid. www.msd.es Copyright © 2014 Merck Sharp & Dohme Corp., una subsidiaria de Merck & Co., Inc., Whitehouse Station, NJ, EE.UU. Todos los derechos reservados.